# **CLEVERTOUCH**<sup>®</sup>

#### by Boxlight®

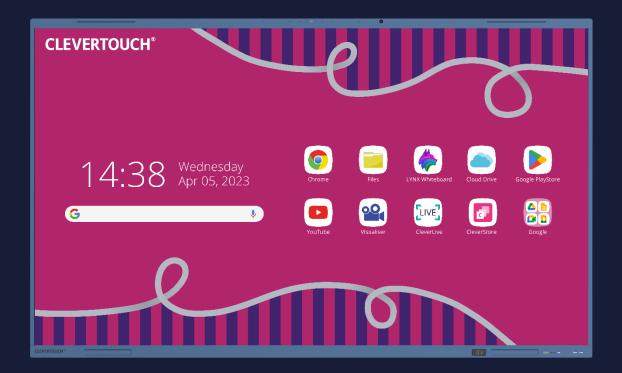

## IMPACT Lux Changing System Navigation

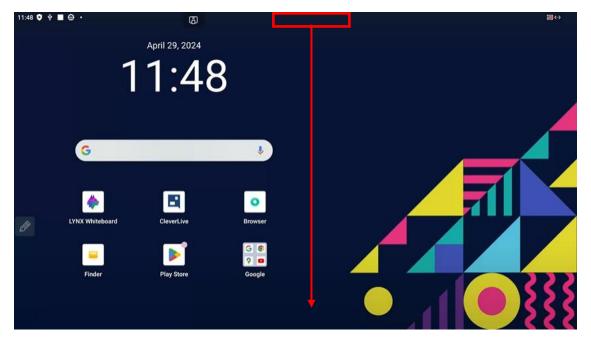

1. Swipe down from the top of the screen. (*If toolbar is disabled, enable it, or follow the steps on page 5*)

2. Select the settings cog.

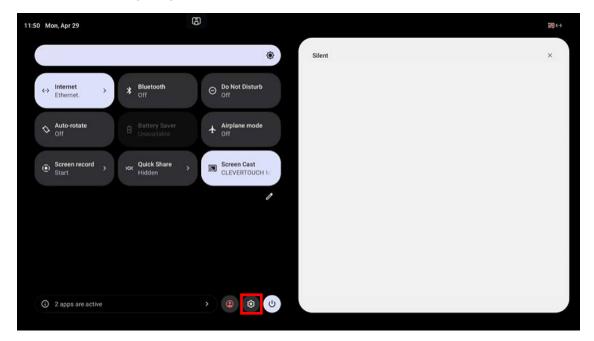

3. Scroll down and select "System" then "Gestures".

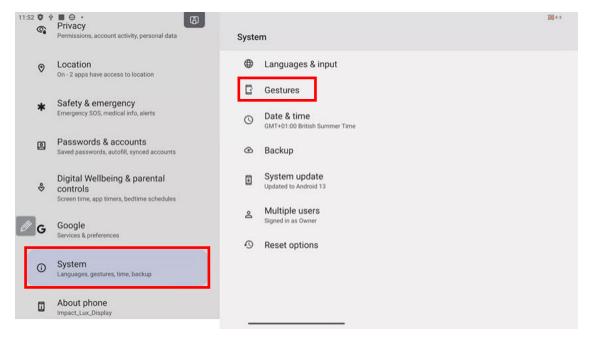

#### 4. Select "System navigation".

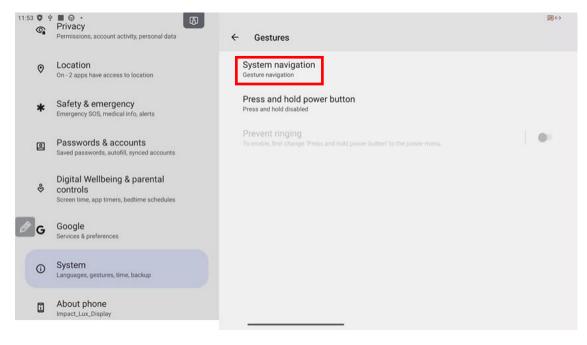

5. Finally, select "Traditional navigation".

| 11:5 | 6 <b>0</b> 4 | ■ <del>0</del> · <b>(</b> )                                                            |   |                                                                                                    | ₩ ↔ |
|------|--------------|----------------------------------------------------------------------------------------|---|----------------------------------------------------------------------------------------------------|-----|
|      | 6            | Permissions, account activity, personal data                                           | ÷ | System navigation                                                                                                    |     |
|      | 0            | Location<br>On - 2 apps have access to location                                        |   |                                                                                                    |     |
|      | *            | Safety & emergency<br>Emergency SOS, medical info, alerts                              |   |                                                                                                    |     |
| 0    | 0            | Passwords & accounts<br>Saved passwords, autofill, synced accounts                     |   |                                                                                                    |     |
|      | \$           | Digital Wellbeing & parental<br>controls<br>Screen time, app timers, bedtime schedules | 0 | Gesture navigation<br>To go Home, swipe up from the bottom of the screen. To switch apps, swipe up from the<br>bottom, hold, then release. To go back, swipe from either the left or right edge. | 8   |
|      | G            | Google<br>Services & preferences                                                       | 0 | 3-button navigation<br>Go back, Home, and switch apps with buttons at the bottom of your screen.                                                                                                 | ۲   |
|      | 0            | System<br>Languages, gestures, time, backup                                            | ۲ | Traditional navigation<br>Go back, Home and switch apps with buttons at the left/right floating toolbar of your screen.                                                                          |     |
|      |              | About phone<br>Impact_Lux_Display                                                      |   |                                                                                                    |     |

### \*How to get into the Google Settings if the Native Toolbar is disabled.\*

1. Swipe up from the middle of the screen and open the settings app.

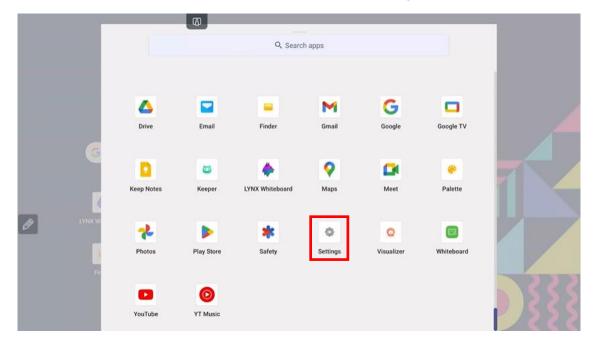

2. Select "Personal".

|   | ۵                                                           |                    |                    |  |
|---|-------------------------------------------------------------|--------------------|--------------------|--|
|   | Wireless & Network                                          | Wireless & Network |                    |  |
|   | Personal<br>matpuger, Multi-Window Mode                     | WI-FI              | OIT >              |  |
|   | Hinput & Output                                             | Ethernet           | On >               |  |
|   | Application                                                 | Hotspot            | ott >              |  |
|   | System<br>Date & Tore, Language & Keylmand                  | Bluetooth          | off >              |  |
|   | About trans to transmission between the second transmission | VPN                | No VPN connected > |  |
|   |                                                             | Share Network      |                    |  |
| Ø |                                                             |                    |                    |  |
|   |                                                             |                    |                    |  |
|   |                                                             |                    |                    |  |

3. Select "Multiple users".

|    | B                                         |                                                                                                    |                           |   |
|----|-------------------------------------------|----------------------------------------------------------------------------------------------------|---------------------------|---|
| 4  | Wireless & Network                        | Personal                                                                                                    |                           |   |
| 6  | Personal<br>Halapper, Math Window Mode    | Wallpaper                                                                                                    |                           | > |
| (4 | Input & Output                            | SystemDock Channel Settings                                                                                                   | Available in all channels | * |
| C  | Application                               | Gestures<br>Evalue perture operations to reach beganity used again<br>in functions presently.                                 |                           | > |
| ç  | Date & Tone, Language & Veglaund          | Multi-Window Mode<br>Multi-Immitian Multi-regards displaying mice that pee-<br>age of the same time, but hay said mare energy |                           |   |
| (  | D About Legal television, Audited Version | Account                                                                                                    |                           | > |
|    |                                           | Multiple users                                                                                                    |                           | × |
| Ø  |                                           | Default Whiteboard                                                                                                    | LYNX Whiteboard           | ٣ |
|    |                                           | Default home app                                                                                                    | Lux for Education         | • |
|    |                                           | Block Saving                                                                                                    |                           |   |
|    |                                           |                                                                                                    |                           |   |
|    |                                           |                                                                                                    |                           |   |
|    |                                           |                                                                                                    |                           |   |

4. You are now in the Google settings. Return to page 3 and follow the steps from there.

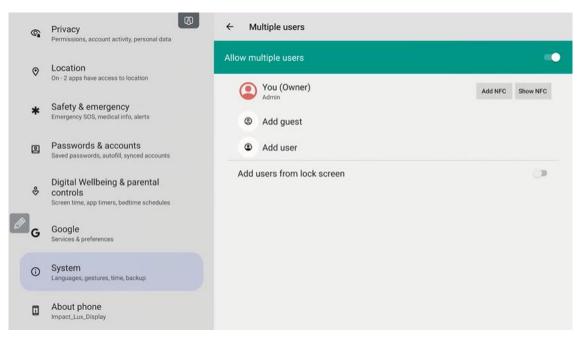